附件 3

## "支付宝"小程序操作指南

1.打开个人支付宝移动端,在首页上方搜索栏中搜索 "随申办"小程序,点选进入;

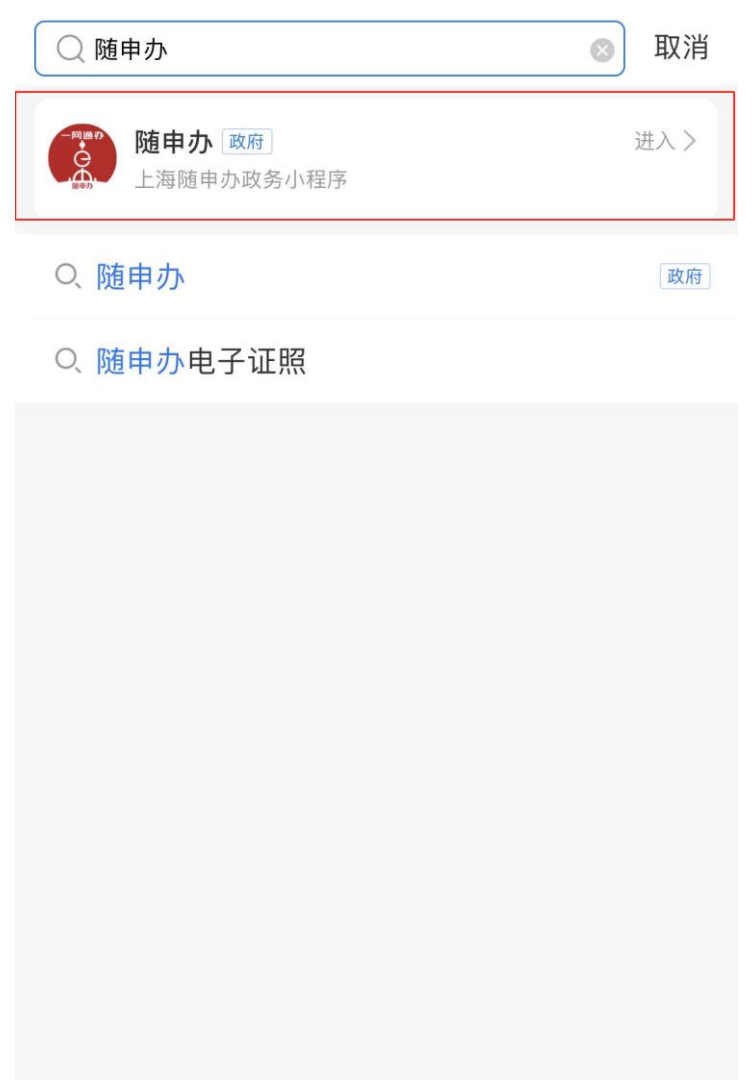

2.进入"随申办"小程序后,在搜索栏目中输入"在线 开局证明"并在办理事项栏目中点选"在线开具证明";

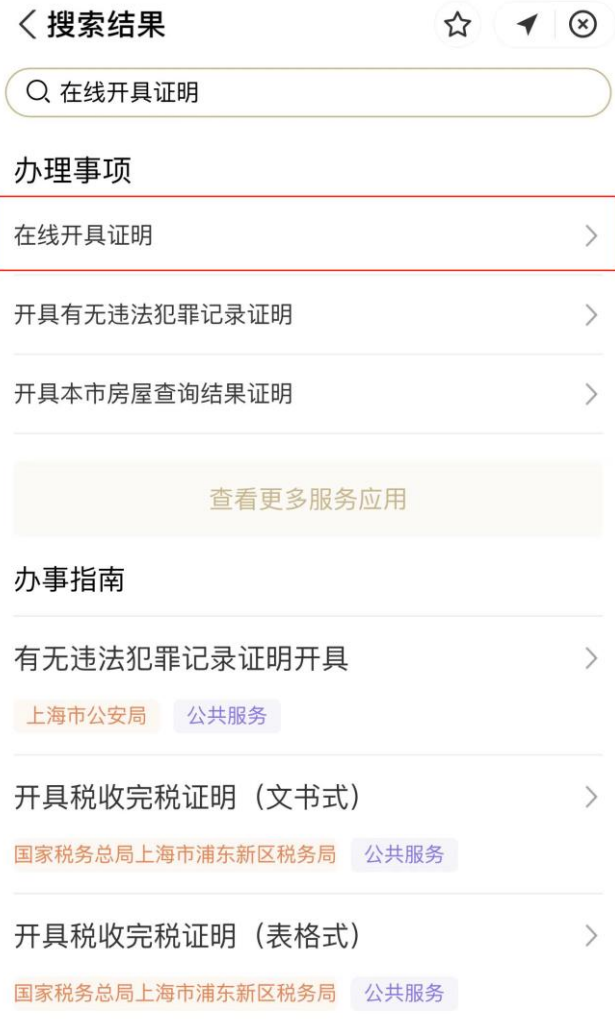

## 3. 完成身份验证(人脸识别认证);

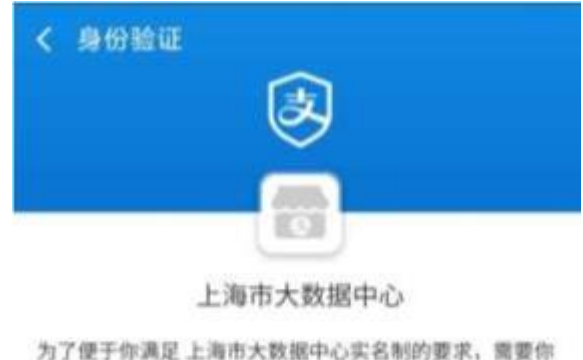

使用支付宝认证服务,并在认证完成后,授权其查询如下 信息:

• 查询你的人脸照片

使用服务项同意《认证服务协议》

同意并认证

4.在"在线开具证明"栏目下,点选"我要开上海市教 育考试院部分考试申请办理成绩凭证";

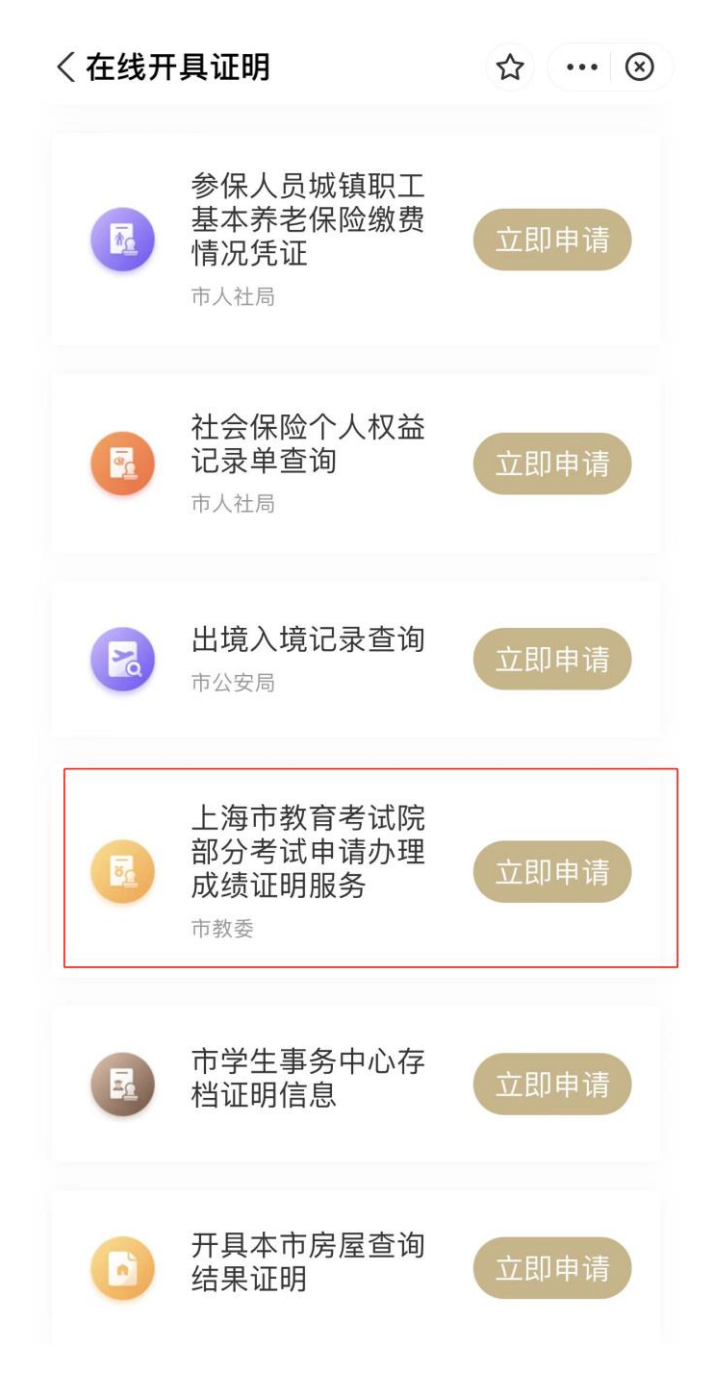

5. 仔细阅读《办理须知》, 然后点击"下一步", 进入办理 界面:

## くか理须知

 $\uparrow$   $\qquad \qquad$   $\qquad$   $\$ 

5. 上海市中等职业学校学生学业水平评价公共 基础课程考试 (2018年起)

6. 全国成人高等学校招生统一考试 (2018年 起)

7. 上海市高等学校计算机等级考试 (2018年 起)

8. 上海市初中毕业统一学业考试 (2019年)

注:目前可申请范围暂定以上8项考试, 将根据 实际情况扩大申请范围。

(二) 若您暂时无法通过网上申请办理, 请于每 周二下午13:30-16:00、每周五上午9:00-11:00 (国定节假日除外) 至上海市教育考试院接待大 厅 (杨浦区民星路465号) 现场办理。具体办理 须知请查询"上海招考热线"网站 (网址: www.shmeea.edu.cn) 首页"信息公开"栏目下 的《上海市教育考试院申请办理成绩证明须 知》。

(三) 您的成绩证明信息结果展示后,请您仔细 核对,若有疑问,可于每周二下午13:30-16:00、每周五上午9:00-11:00 (国定节假日除 外)至上海市教育考试院接待大厅咨询。

(四) 目前网上申请的成绩证明可下载打印, 打 印后的成绩证明附带公章, 与上海市教育考试院 出具的纸质成绩证明具有同等效力(下载打印请 使用彩色打印机)。

(五) 下载打印。开具的证明您可至"我的"频 道下"我的证照"一"证件列表"-"证明"查看, 点击图片展示证明, 长按保存到本地设备;若第 一次查看证明,需先至"我的证照"-"添加证照" 选择您的证明进行添加。您也可至 "一网通办" 总门户"我的证明"下载打印。

6. 在办理界面依次选择"考试类别"、"考试年度", 即可查 询。

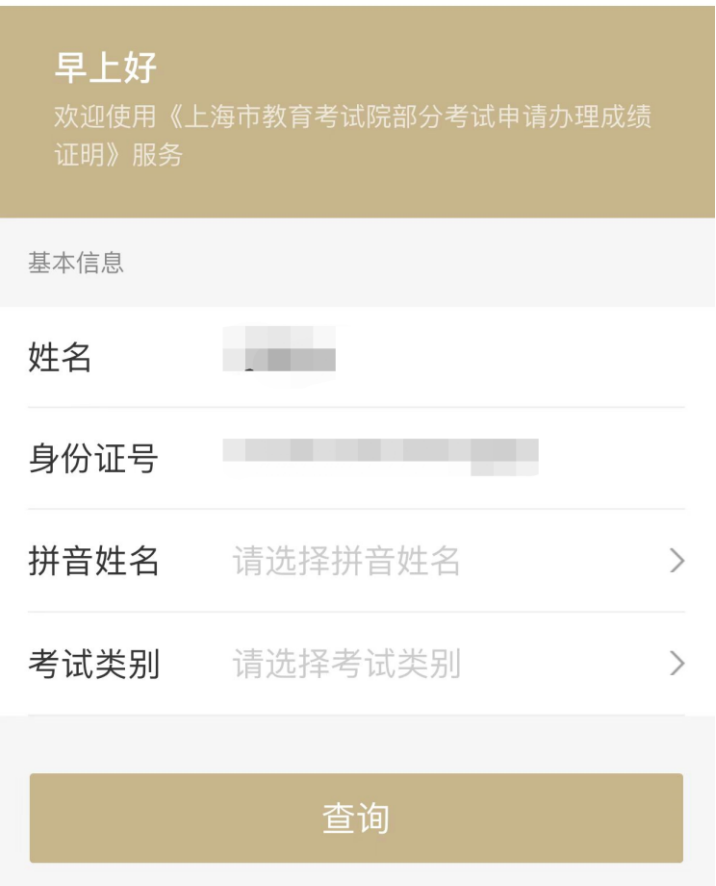

〈上海市教育考试院部分... ☆ … | ⊗

重置信息

温馨提示: 查询到电子证明时, 您还可以前往"我的证 照"中添加考试证明并查看